## **『PCA商魂・商管DX』修正プログラムの適用方法**

ここでは『PCA商魂・商管DX』Rev3.02をセットアップしている環境に対して今回の修正プログラム「PCA 商魂・商管DX 1.0-3.02 サービスプログラム 0001」(以下「修正プログラム」という)を適用する方法 をご案内しております。以下をご覧になり処理を実行してください。

## ◆今回行っていただく作業の流れ

1. 修正プログラムのセットアップ (P.2参照) 修正プログラムを『PCA商魂・商管DX』をご利用のすべてのパソコンにセットアップします。操作 方法については下記の「修正プログラムのセットアップ方法」をご覧ください。

① 今回ダウンロードされたexeファイルを実行します。 ➔自己解凍後、オートラン機能でセットアッププログラムが自動的に起動します。 起動しない場合は、自己解凍後フォルダの「setup.exe」を起動してください。

※複数のエディションがインストールされている場合、エディション選択画面が表示されますので、 更新対象とするエディションを選択してください。

② アップグレード画面が表示されますので、 [インストール] ボタンをクリックします。

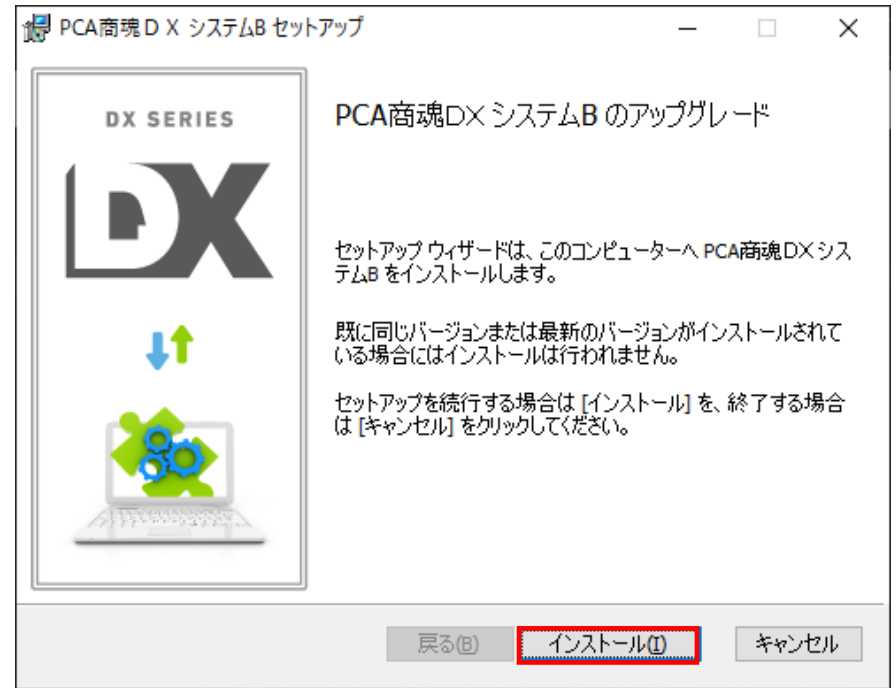

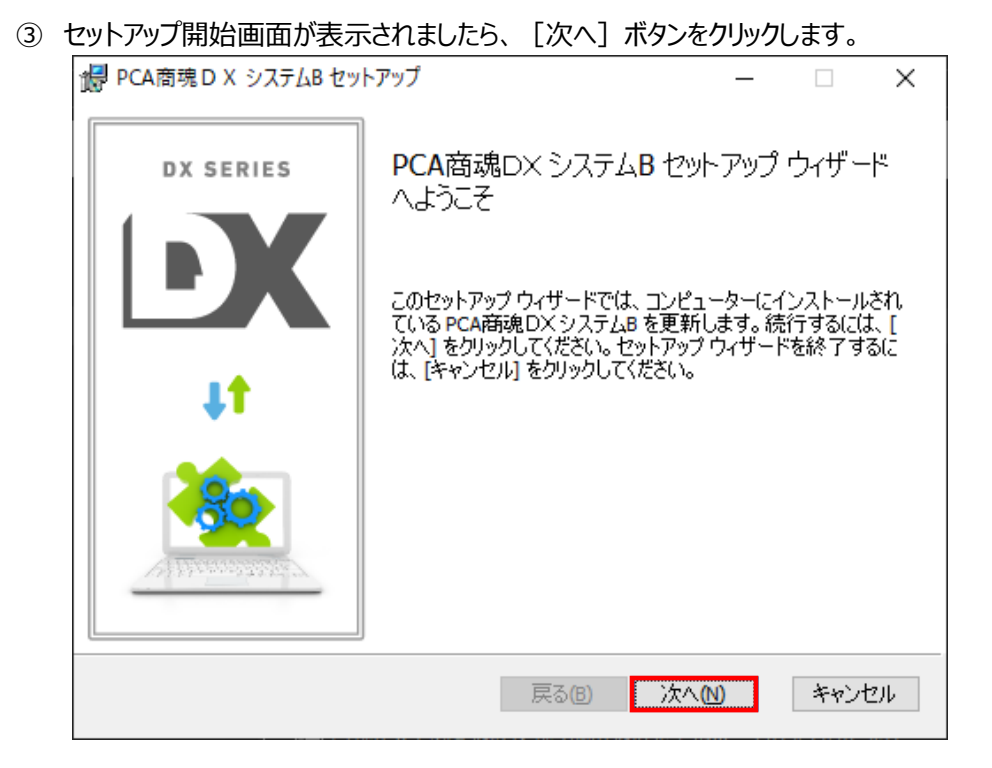

更新準備完了画面が表示されましたら、[更新]ボタンをクリックします。

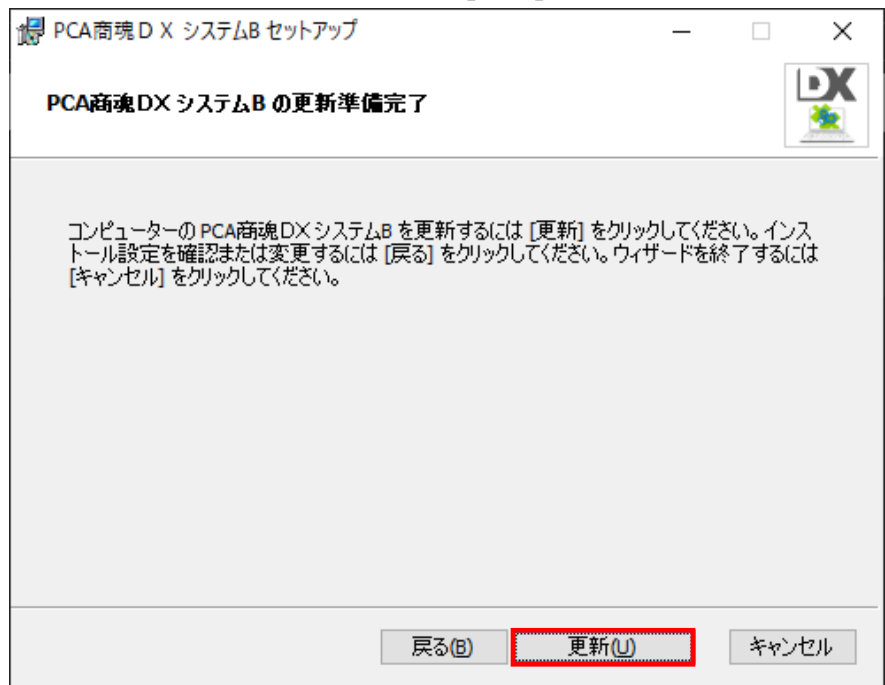

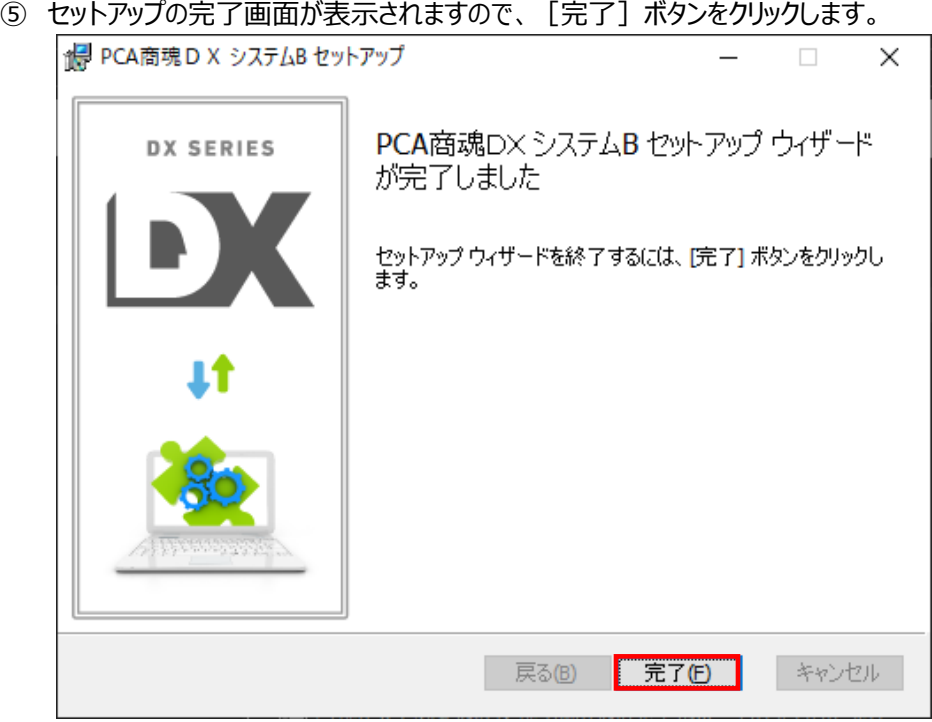

 『PCA商魂・商管DX』本体を起動して[ヘルプ]-[バージョン情報]の「アップデート」の サービスプログラムが「0001」になっていることをご確認ください。

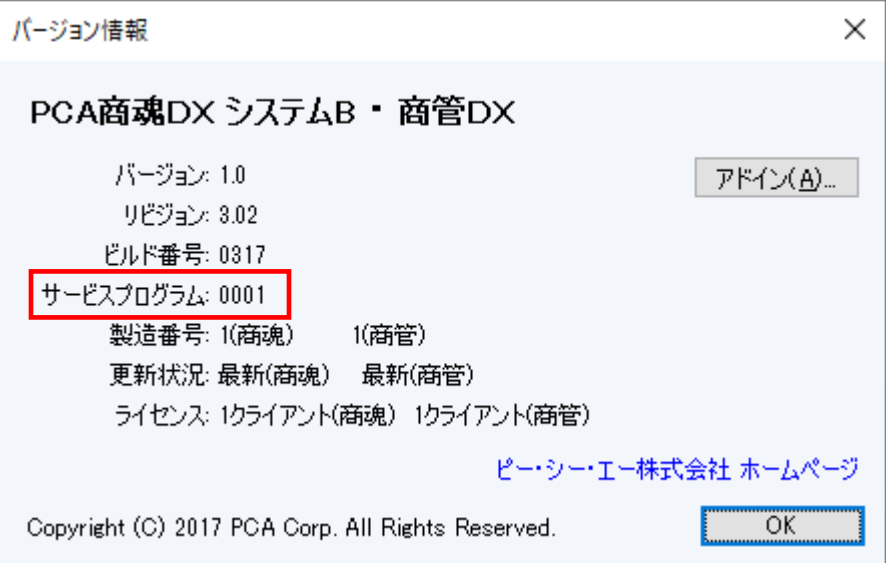